## 第50回茨城県障害者技能競技大会

【パソコンデータ入力競技公開課題】

【課題1】(アンケート入力)の競技方法

(アンケート用紙)を見て、(入力画面)に必要なデータを入力して ください。  $1.51.$   $1.61.3$   $1.61.3$   $1.61.3$   $1.61.3$   $1.61.3$   $1.61.3$   $1.61.3$   $1.61.3$   $1.61.3$   $1.61.3$   $1.61.3$   $1.61.3$   $1.61.3$   $1.61.3$   $1.61.3$   $1.61.3$   $1.61.3$   $1.61.3$   $1.61.3$   $1.61.3$   $1.61.3$   $1.61.3$   $1.61.3$   $1.61.$ 

(アンケート用紙)

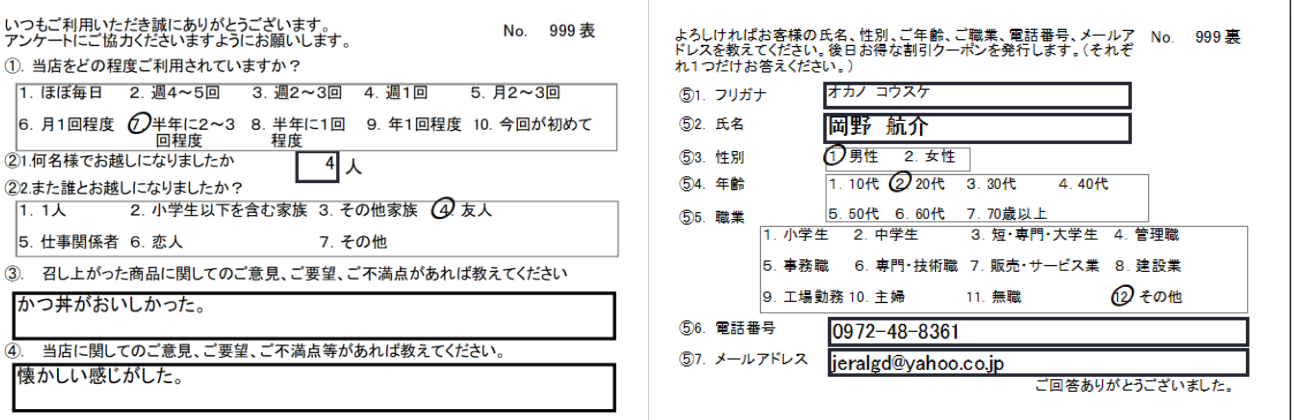

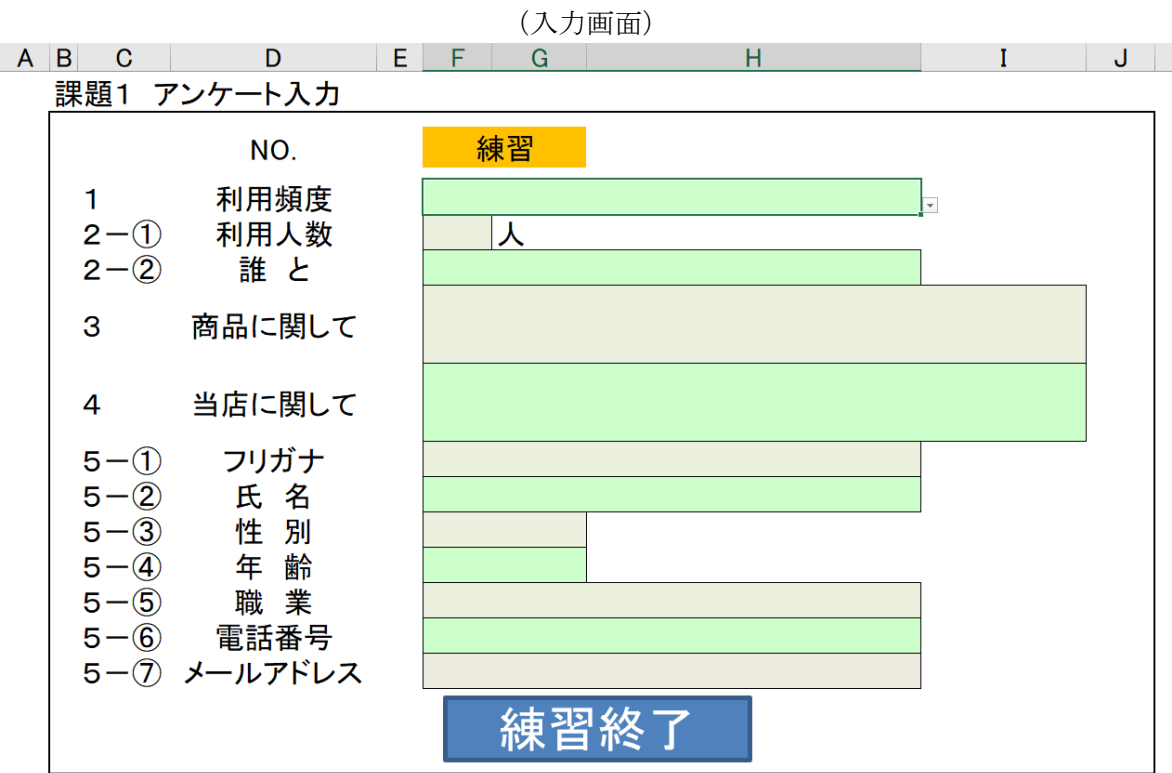

【課題2】(文章 修 正)の競技方法 しゅうせい きょうぎほうほう

(配布資料 しりょう )と(修正画面 がめん )を比較 ひかく し、間違って まちがって 入 力 にゅうりょく されているデータを しゅうせい

修 正 してください。

配布 資 料 はぃふしりょう

1.名称

大会の正式な名称は「全国障害者技能競技大会」ですが、親しみやすいものとするため、愛称 として「アビリンピック」を使っています。「アビリンピック」(ABILYMPICS)は、 「アビリティ」(ABILITY・能力)と「オリンピック」(OLYMPICS)を合わせた ものです。

2.目的

本大会は、障害のある方々が日頃培った技能を互いに競い合うことを通じて、職業能力の向上 を図るとともに、企業や社会の障害者雇用に対する理解を深め、その雇用を促進することを目 的として開催しています。

修 正 画面 しゅうせいがめん

1.名称

大会の正式な名称は「全国障害者技能競技大会」ですが、親しみやすいものとするため、愛称 とLて「アビリンピック」を使っています。「アビリンビック」(ABILYMPICS)は 、「アビリティ」(ABIし1TY・能力)と「オリンピック」(OLYNPICS)を合わ せたものです。

2.目的

本大会は、障害のある方々が日頃培つた技能を互いに競い合うニとを通じて、職業能力の向上 を図るとともに、企業や社会の障害者雇用C対する理解を深め、その雇用を促進することを目 的として開催しています。

【課題3】 (帳 票 作成) の競技方法 ちょうひょう さくせい きょうぎ ほうほう

(1) 入 力 の準備 にゅうりょく じゅんび

> セルA1にあなたの氏名 を 入 力 してください。 しめい にゅうりょく

**(2)入力のルール** 

─ もじ はいち ぱか しゅるい ふと ぁほん にゅうりょく<br>①文字の配置、罫 線の種類や太さは「見本」のとおり 入 力 してください。

ーネッチッと、きごうーはかく、にゅうりょく しゃんじ あんじ<br>②英数字、記号は半角で 入 力 してください。漢字、ひらがな、カタカナ、句読点、 ※ 及び 〒 ゆうびんばんごう は全角 で入力してください。 ぜんかく

③セル B2 の「請 求 書」の文字は、 フォント 「MSP 明 朝 」、 フォントサイズ 「16」 「太字」 で 入 力 し、 みんちょう ふとじ にゅうりょく セルB2からF2を結合 けつごう してください。

 $\Phi^{\text{tot}}$ の文字は、 フォント 「MSP ゴシック」、 フォントサイズ 「11」 で入力してください。

◎セルF4は表示形式の分類を「日付」にして、種類は「平成 年 月 日」に設定してください。 ひょうじけいしき ぶんるい ひづけ

⑥セルB18、B19は、書式の横位置を「均等割り付け(インデント)」に設定してください。 しょしき ょこい ち きんとう わ つ

⑦セルF22からF25の「金額 きんがく 」は、計 けい 算式 さんしき 「金額 きんがく =単価 たんか × 数 量 すうりょう 」を使 つか ってください。

③セル F26 の 「小 計」 は、関数を使ってください。

⑨セルF27の値引 ね び きは、計 けい 算式 さんしき 「値引 ね び き(30%)=F26×-0.3」を使 つか ってください。

⑩セルF28の「合計 」は、「F26+F27」で求 もと めてください。 ごうけい

**⑪セルC18の「総額(税込)」は、計算式「総額(税込)=合計×1.1」を使ってください。** そうがく ぜいこみ しいさんしき そうがく ぜいこみ ごうけい

①セルC19の「消費税」は、計算式「消費税=合計×0.1」を使ってください。

─ たんか きんがく そうがく ぜいこみ しょうひぜい<br>⑬単価、金額、総 額(税込)、消費 税については、分 類は 「数値」、区切り(, )を使用するにチェックして <sub>るの数の表示形式は 「▲1,234」に設定してください。</sub> かず ひょうじ けいしき せってい

- ①ます☆ のB21 から F21 までのセルの色を「25% 灰色、背景2」 にしてください。

⑮ 入 力 にゅうりょく したデータが全部表示 ぜんぶひょうじ されないときは、全部表示 ぜんぶひょうじ されるように、列幅 れつはば をなおしてください。

**⑯セル B18~D19 の範囲で「外枠太罫線」、セル B21~F28 の範囲で「格子」かつ「外枠太罫線」、セル B30 〜F37 の範囲で「外枠」を設定してください。** 

見本

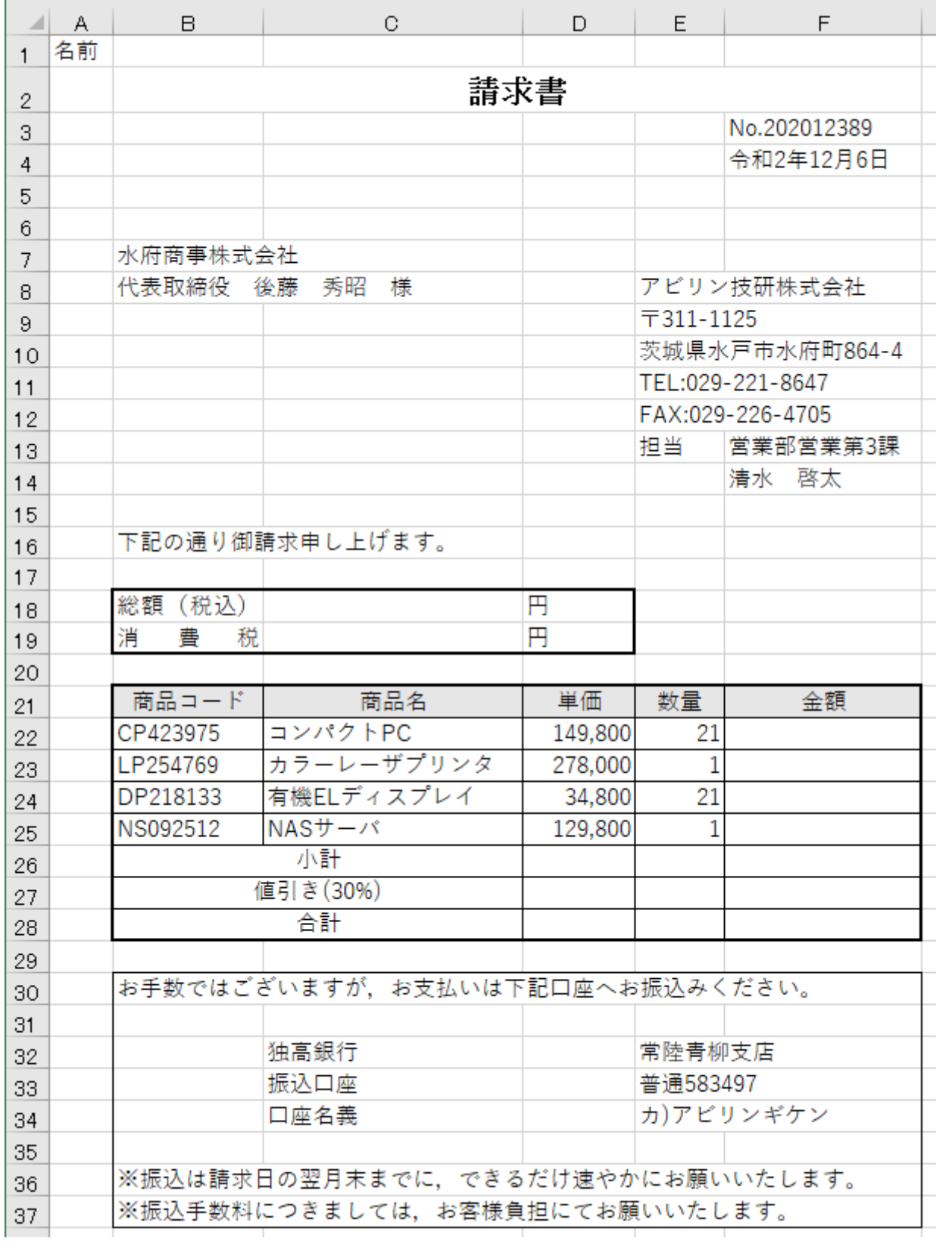